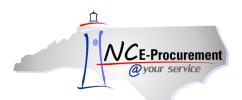

Correction Enterprises has a Punchout Catalog available to users in NC E-Procurement under State Term Contract 001A. The steps below will help to guide you to the Correction Enterprises Punchout Catalog.

1. From the NC E-Procurement Login Page, enter your NCID login credentials. Then, click 'Login.'

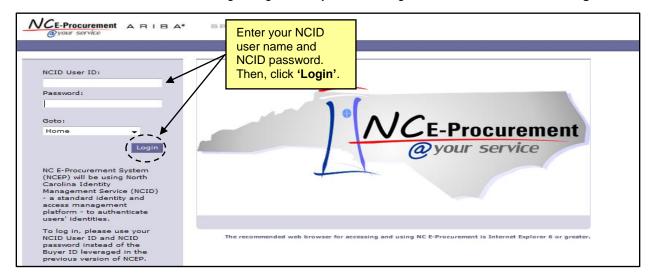

From the NC E-Procurement Dashboard, click 'eRequisition' from the 'Create' Shortcut Menu on either the Menu Bar or the 'Common Actions' Portlet.

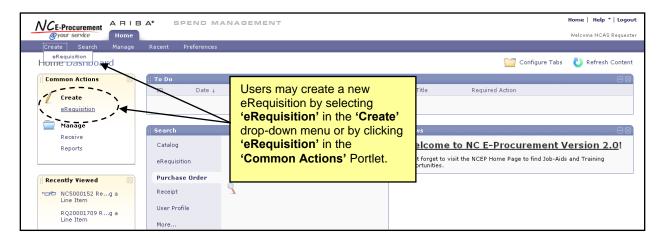

## NC E-Procurement @ Your Service eRequisition Course Correction Enterprises Punchout Catalog

3. Type either 'Correction Enterprises' in the 'Search' free-text field OR '001A' in the 'Contract ID' free-text field. Click 'Search.'

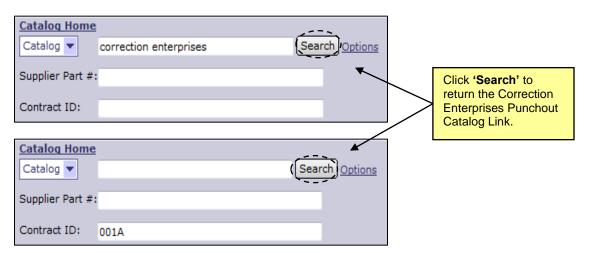

**Note:** If the 'Contract ID' search box is not immediately available, edit the search options. To do this, click 'Options' and select each additional field desired to display on the 'Catalog Home' menu.

4. Click the 'Correction Enterprises (Punchout Catalog) – 001A' link to access the Correction Enterprises Punchout Catalog.

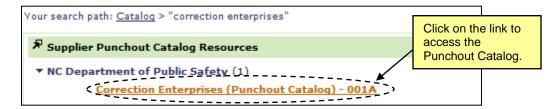

5. The page will refresh and be directed to the Correction Enterprises Punchout Catalog.